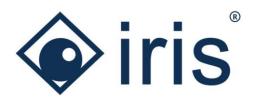

# Release-News 23/R1

ibi systems iris

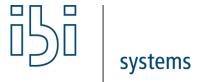

ibi systems GmbH Rudolf-Vogt-Straße 6 93053 Regensburg

www.ibi-systems.de

### Content

| 1 | Impo | ortant Notes                                                                             | 3  |
|---|------|------------------------------------------------------------------------------------------|----|
|   | 1.1  | New user role permissions and assessment activities                                      | 3  |
|   | 1.2  | New user role permissions for the management of technical background jobs                | 4  |
| 2 | High | nlights                                                                                  | 5  |
|   | 2.1  | Standardization of assessment automations and extension with dynamic assessment contents | 5  |
|   | 2.2  | Assessment activities for automated audit planning                                       | 7  |
|   | 2.3  | Result-dependent required comment attribute for controls                                 | 10 |
| 3 | Ove  | rview of all new functions and improvements                                              | 11 |
|   | 3.1  | Comprehensive aspects and usability                                                      | 11 |
|   | 3.2  | Assessments                                                                              | 12 |
|   | 3.3  | Architecture                                                                             | 14 |
|   | 3.4  | Repository                                                                               | 15 |
|   | 3.5  | Risks                                                                                    | 16 |
|   | 3.6  | Findings                                                                                 | 17 |
|   | 3.7  | Measures                                                                                 | 18 |
|   | 3.8  | Technical adjustments                                                                    | 19 |
|   | 3 9  | Reporting and Dashboarding                                                               | 20 |

### 1 Important Notes

### 1.1 New user role permissions and assessment activities

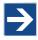

For assessments, it is now possible to schedule the automatic creation of assessments via so-called assessment activities (see chapter 2.2). A prerequisite for the availability of the assessment activities is that the user's user role contains the corresponding permissions. The new permissions are not automatically assigned to the existing user roles with the installation of the new release, i.e. it is deactivated by default for all user groups. To activate the permission, the corresponding entry must be assigned to the respective user role (activate checkbox).

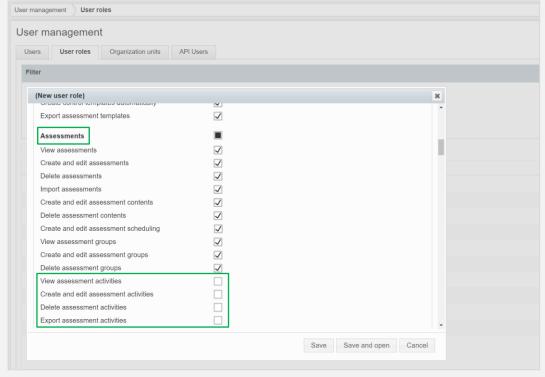

ibi systems GmbH Page 3/20

Create and edit text blocks

Create and edit notification rules Delete notification rules Export notification rules Manage system notification rules

Import center

Import licenses Export configurations Import configurations Job management (technical)

#### 1.2 New user role permissions for the management of technical background jobs

**✓** 

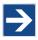

With the appropriate permission, the technical job administration is now also visible (see chapter 3.8). However, this permission should only be activated for individual dedicated support users in very rare cases. The link to the Hangfire Dashboard that is thereby enabled is only necessary for system administrators in the context of error analysis in the case of support and can impair the functionality of the software to the point of data loss if used improperly. User management User roles User management Users User roles Organization units API Users (New user role) Delete risk treatment options **✓** View persons in register Create and edit persons in register Delete persons from register Import persons View topics Create and edit topics

Save Save and open Cancel

Page 4/20 ibi systems GmbH

### 2 Highlights

### 2.1 Standardization of assessment automations and extension with dynamic assessment contents

The assessment automations for the assessments and assessment templates have been standardized and supplemented by the possibility of defining dynamic assessment contents. The list of assessment automations defined for an assessment or an assessment template can now no longer be found under the tab assessment content, but under a separate tab.

The basis of an assessment automation is the **rule definition** with any number of conditions. As a condition, it can be specified that the result of a control should take on or deviate from a predefined (target) value, or that a defined status should (not) occur. In addition, several conditions can be nested using the AND and OR functions.

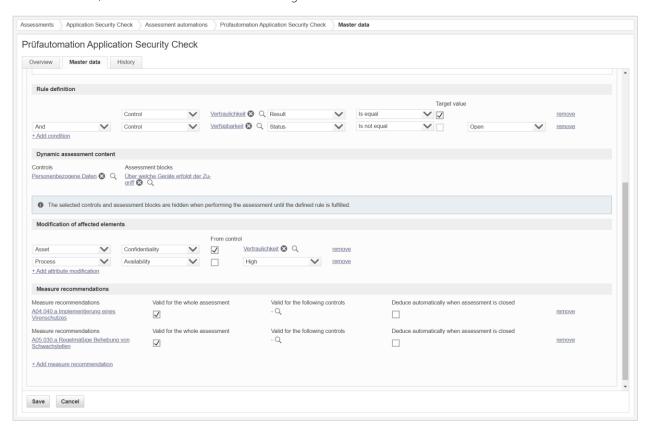

Figure 1 Assessment automation using the example of the Application Security Check

There are three types of automations: Dynamic assessment content, modification of affected elements and measure recommendations.

In the context of **dynamic assessment content**, controls and assessment blocks can be selected which are displayed in the wizard for the assessment performing when the defined automation rule occurs. Without firing the automation, these controls or assessment blocks are not visible to the assessor during performing the assessment.

When **modifying affected elements**, it is possible to select for the assets and processes mapped with the assessment how the protection requirement of which protection target should be automatically modified. The protection requirement for the assets or processes can either be taken from the result of a control or set to a predefined value. The modification of the affected elements takes place as soon as, on the one hand, the conditions of the automation are fulfilled and, on the other hand, the assessment has been closed.

With regard to the **measure recommendations**, various measures can be selected that are to be recommended to the user when the condition occurs. Here it can be selected whether the recommended measures are to be recommended for the

ibi systems GmbH Page 5/20

whole assessment or only for individual controls. In the latter case, the recommendations are displayed in the assessment wizard directly at the individual controls at the option of deducing recommended measures. In addition, an overview of all recommended measures occurring in the assessment can be found on the overview page of the assessment in the widget *Recommendations*. If the checkbox *deduce automatically when assessment is closed* is set, the recommended measures are automatically deduced as soon as the assessment is closed. The deduced measures can then be seen in the widget *Measures*.

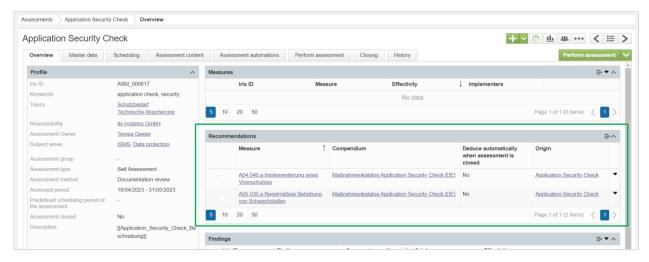

Figure 2 Automatically recommended measure recommendations in the widget on the overview page of an assessment

ibi systems GmbH Page 6/20

### 2.2 Assessment activities for automated audit planning

With the new release features a new entry called Assessment activities under the tab Assessments.

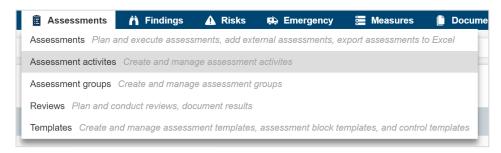

Figure 3 New sub-entry "Assessment activities" at the assessments

Here you have the possibility to plan upcoming assessments in advance and to determine when the corresponding assessments are to be created automatically. When planning, both static and dynamic dataset contents can be defined, which are automatically stored in the generated assessments.

In the master data, under **general** and **subject areas**, the master data of the assessment activity is first stored. Here, for example, the *responsibilities* of the assessment activity as well as its *life cycle* can be specified.

In the **properties** area, you can determine from which assessment template the assessments are to be generated. In addition, the assessment type, the assessment method, the assessment group and the caption for the future assessments can be defined here. In the assessment activity, the **documents** and the **description** for the future assessments can also be stored and the **affected elements** of the future assessments can be selected. The assessment type, the assessment method, the assessment group, the caption, the documents and the description are preset when the assessment template is selected and can be adjusted or supplemented. All listed attributes are automatically transferred to the master data of the respective assessment created.

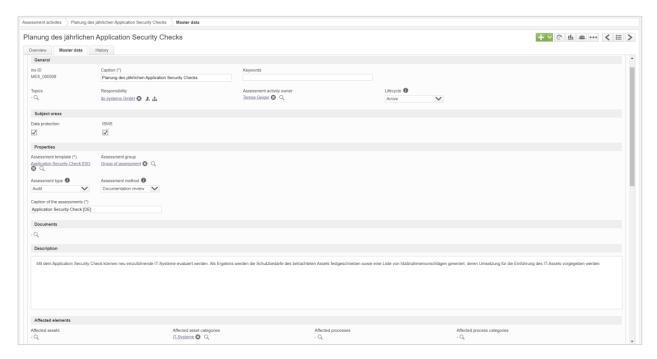

Figure 4 Master data of an assessment activity using the example of the Application Security Check (Part 1)

Assets, processes or organization units can be defined as assessments objects in the assessment settings. For each selected assessment object, a separate assessment is automatically generated from the assessment template when the assessment activity is due. For each of the generated assessments, the relevant assessment object is automatically stored as an affected

ibi systems GmbH Page 7/20

element (in addition to the generally defined ones). Based on the selected type of the assessment objects (assets/processes/organization units), the selection options for the dynamic attributes, such as for the *dynamic assignment of assessor* (see section assessment scheduling), are automatically adjusted. For example, the responsibility of the assets/processes or the managing organization unit of the assets/processes can be selected for the dynamic assignment of the assessor in the case of the assessment objects assets or processes. If organization units are defined as assessment objects, the contact persons of the organization units or the organization units themselves can be selected here, for example. The corresponding attributes are then automatically filled for each of the future assessments depending on the assessment object.

Both for the *responsibility* of the assessment in the **assessment settings** and for the assignment of *Assessment closing by, Assessor* and *Reviewer* under **assessment scheduling**, there is a static attribute for the direct selection of users or organization units to be assigned. These are adopted for all automatically generated assessments. In addition, it is possible that responsible users or organization units are automatically assigned in future assessments depending on the selected assessments objects using the dynamic assignment. For example, the user *John Doe* can be defined as the static assessor for an assessment activity and the responsibility of the assessment object for the dynamic assignment of the assessor can also be selected. If, for example, the responsibility of the assessment object *asset 1* were the organization unit *ibi systems*, then both *John Doe* and the organization unit *ibi systems* would be assigned as assessors for an automatically generated assessment for *asset 1*.

In the assessment settings, you can also specify how much time before the actual start of the assessment period the assessments are to be created via *Create assessments prior to start date*. The assessment period is specified under assessments schedule.

In the **assessments schedule** section, you can also set whether the assessments are to be created once or as a series of assessments and, if so, at what interval they are to be created in series.

In the assessment settings as well as in the scheduling settings, further settings can be made for the assessments created in the future. For example, it can be determined whether the assessment is only visible to assessors from the start of their individual assessment periods or whether the assessment period is set.

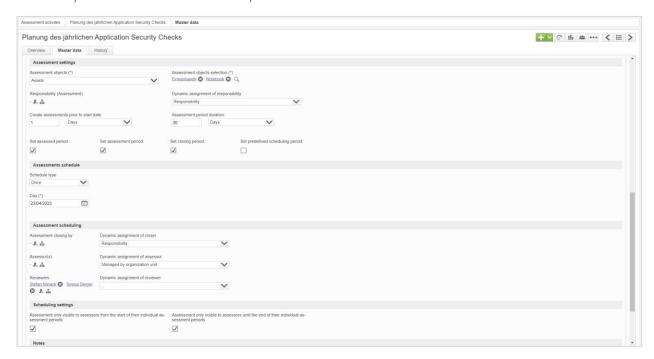

Figure 5 Master data of an assessment activity using the example of the Application Security Check (Part 2)

All assessments created from the assessment activity can be seen on the overview page of the assessment activity in the widget Assessments. The automatic creation of assessments always takes place the night before the selected assessments creation time

ibi systems GmbH Page 8/20

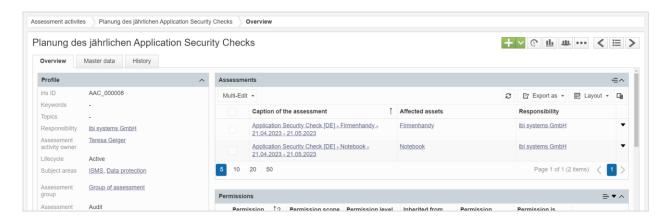

Figure 6 Overview page of an assessment activity with automatically generated assessments in the widget

ibi systems GmbH Page 9/20

### 2.3 Result-dependent required comment attribute for controls

When creating a control or control template, the **visibility** can be set to determine whether the *comment* on a control is always required when performing the assessment or whether it is required depending on the result or status of the control. In this regard, it can be set that the comment is either required if the status of the control is indicated as *not applicable* or if the result of the control doesn't meet the target value.

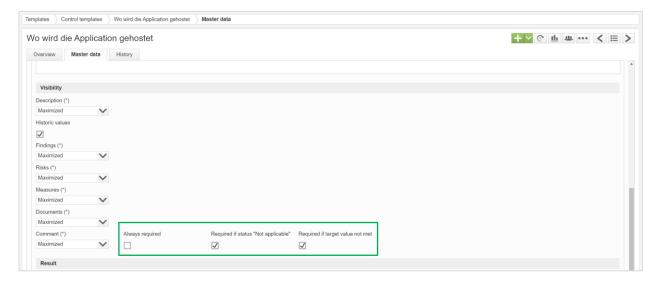

Figure 7 Setting of the comment as a required attribute in the master data of a control template

If no comment is given during performing the assessment, although it would be required, an error message appears indicating that the comment is required.

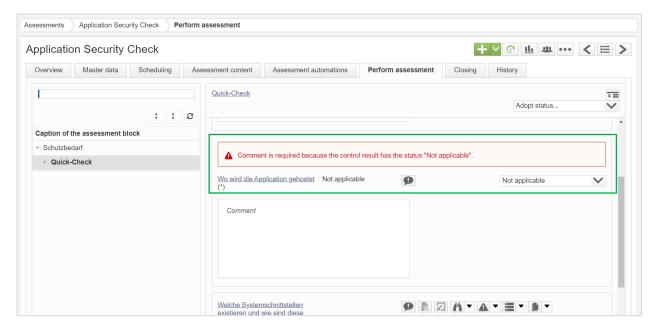

Figure 8 Error message for missing required comment

ibi systems GmbH Page 10/20

### 3 Overview of all new functions and improvements

### 3.1 Comprehensive aspects and usability

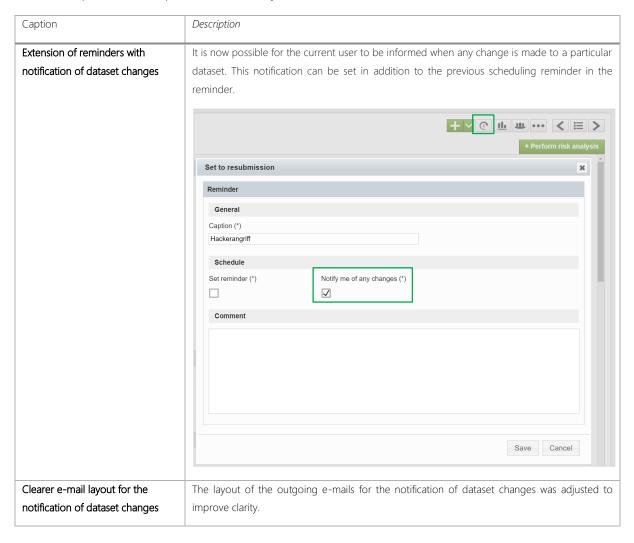

ibi systems GmbH Page 11/20

### 3.2 Assessments

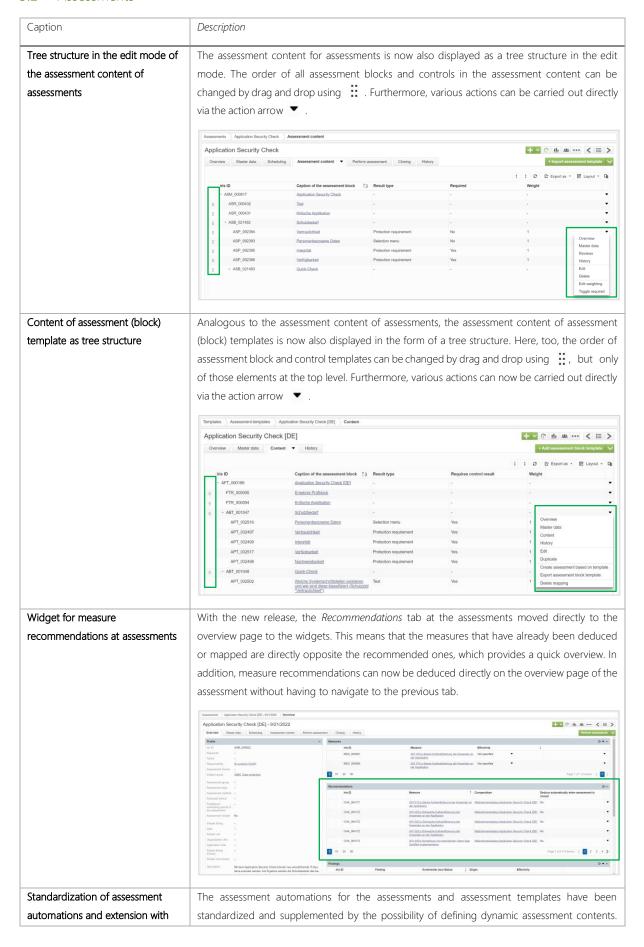

ibi systems GmbH Page 12/20

#### dynamic assessment contents

The list of assessment automations defined for an assessment or an assessment template can now no longer be found under the tab assessment content, but under a separate tab (see chapter 2.1). The basis of an assessment automation is the rule definition with any number of conditions. There are three types of automations: Dynamic assessment contents, modification of affected elements and measure recommendations. In the context of dynamic assessment contents, controls and assessment blocks can be selected which are displayed in the wizard for the assessment performing when the defined automation rule occurs. Without firing the automation, these controls or assessment blocks are not visible to the assessor during performing the assessment.

## Assessment activities for automated audit planning

With the new release there is a new sub-entry Assessment activities under the tab Assessments (see chapter 2.2). Here you have the possibility to plan upcoming assessments in advance and to determine when the corresponding assessments are to be created automatically. When planning, both static and dynamic dataset contents can be defined, which are automatically stored in the generated assessments.

# New column *Keywords* for assessment (block)/control templates

At the assessment, assessment block and control templates, the keywords can now also be added as a column in the list view. In addition, it is possible to filter by this column.

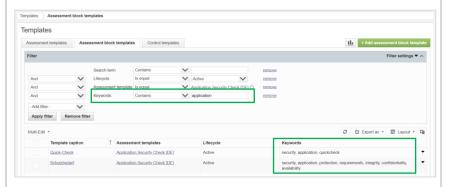

# New column *Calendar week* of assessment begin in the assessment list

It is now possible to add the calendar week as a column in the list view of the assessments. The calendar week is calculated from the assessment start date of the respective assessment period. The column can be sorted chronologically and the attribute can be used for filtering.

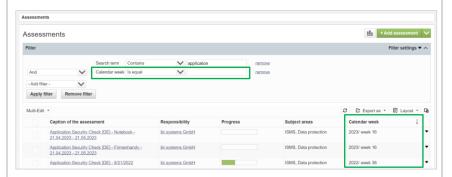

## Result-dependent required comment attribute for controls

When creating a control or control template, the visibility can be set to determine whether the comment on a control is always required when performing the assessment or whether it is required depending on the result or status of the control (see chapter 2.3).

# Removal of the mappings to findings and documents at assessment blocks

In order to increase clarity and reduce complexity, it is no longer possible to add, deduce, map or import findings and documents in the assessment blocks during performing the assessment. If these functions have already been used here, the corresponding mappings are reassigned from the assessment block to the higher-level assessment. For the individual controls, the functions for the two attributes mentioned as well as for the risks and measures are of course still available.

ibi systems GmbH Page 13/20

### 3.3 Architecture

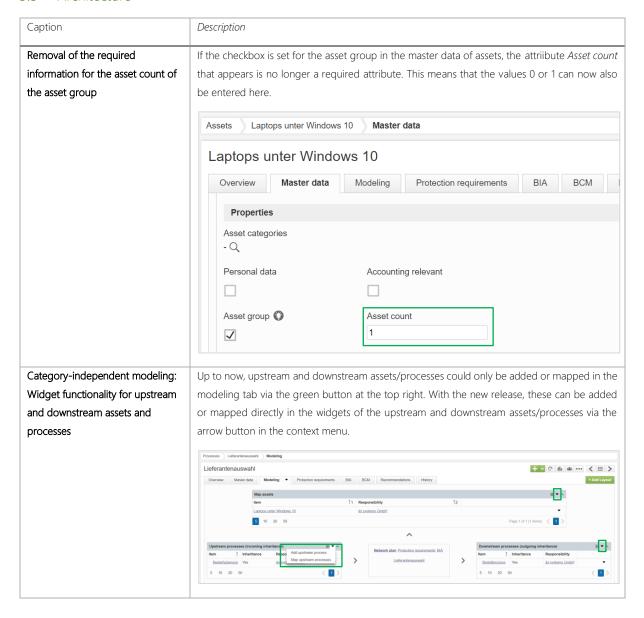

ibi systems GmbH Page 14/20

### 3.4 Repository

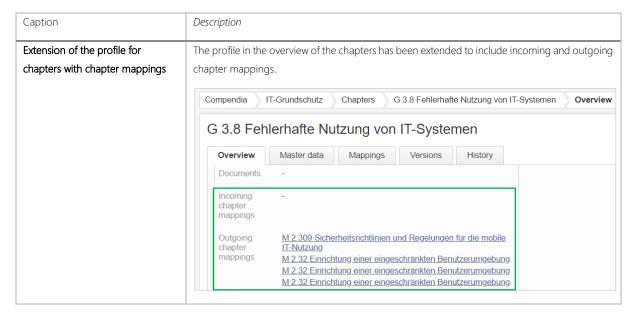

ibi systems GmbH Page 15/20

### 3.5 Risks

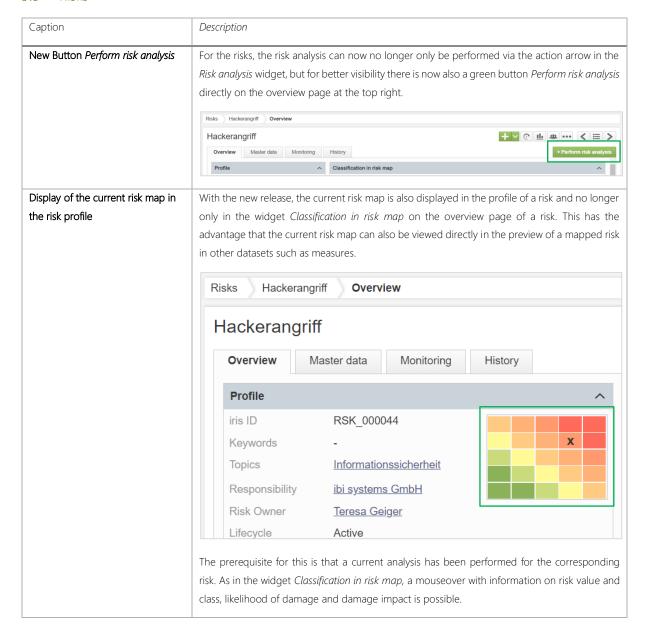

ibi systems GmbH Page 16/20

### 3.6 Findings

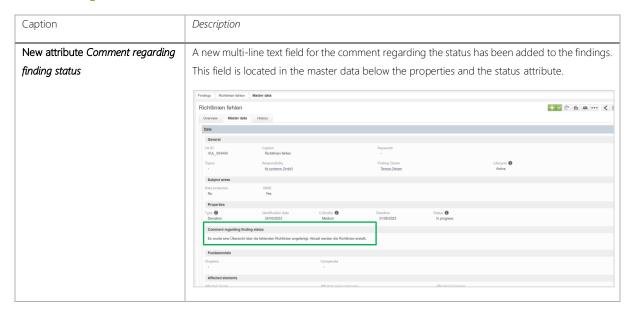

ibi systems GmbH Page 17/20

### 3.7 Measures

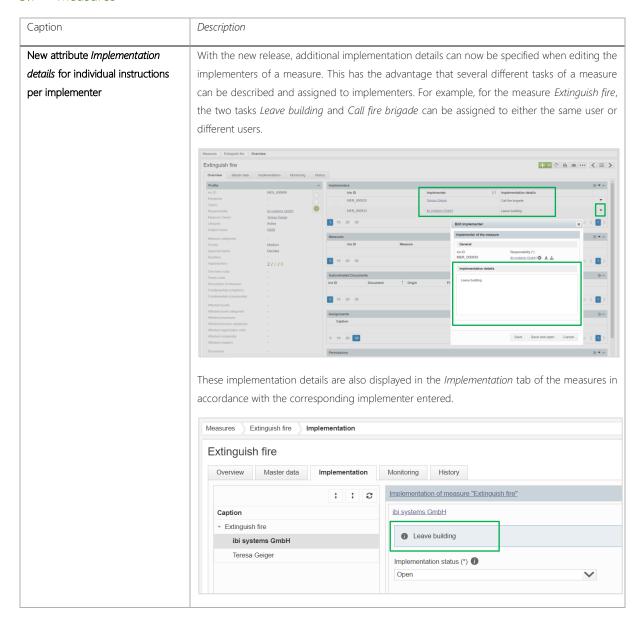

ibi systems GmbH Page 18/20

## 3.8 Technical adjustments

| Caption                           | Description                                                                                      |
|-----------------------------------|--------------------------------------------------------------------------------------------------|
| Job management (technical) as     | With the new release, the job administration for the administration of technical background jobs |
| entry in the admin menu           | was implemented. However, this is only visible with the corresponding permission (see chapter    |
|                                   | 1.2). But the permission should only be activated for individual dedicated support users in      |
|                                   | absolutely exceptional cases. The link to the Hangfire Dashboard that is thereby enabled is only |
|                                   | necessary for system administrators in the context of error analysis in the case of support and  |
|                                   | can impair the functionality of the software to the point of data loss if used improperly.       |
| Update DevExpress to version 22.2 | For DevExpress, the update to the latest version 22.2 was carried out.                           |

ibi systems GmbH Page 19/20

### 3.9 Reporting and Dashboarding

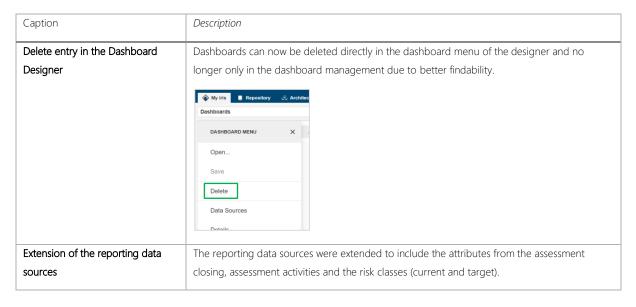

ibi systems GmbH Page 20/20